**Note: This is not a website. Print this tutorial out, lay it next to your computer and start the internet browser on your computer to start the registration process.** 

**The images in this tutorial may appear differently than the website but that the procedures are the same.**

> 2) Select the "Workshop & Events" menu button

1) If you're a current member and have created a password then login before starting your workshop registration. This is not required but if you do your information is automatically filled in on the registration form.

# Workshop Registration

#### Home

**What's News! About Us Get Involved** Workshops & Events Professional **Developmemt** Show-N-Tell **Endowments** Links **Contact Us** FAQ E-mail

Password Remember me Forgot Login

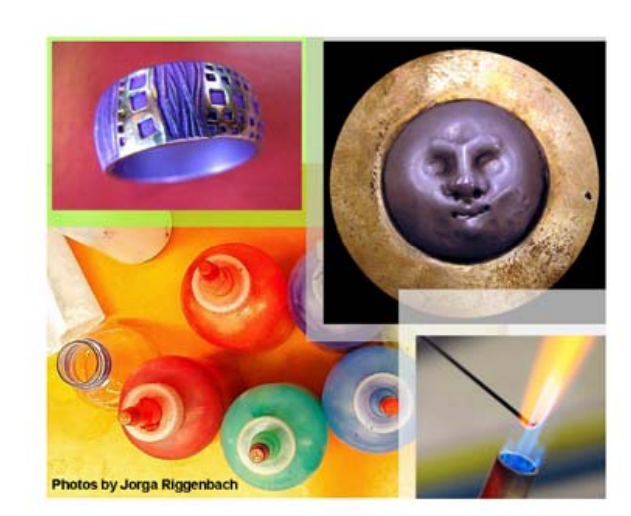

Arizona **Designer Craftsmen** 

#### Arizona Designer Craftsmen

Updated July 13th, 2008

Webmaster: chris equers metals@cox.net

Powered by Wild Apricot - Membership management database, online event registration, integrated website for associations, clubs, chanties and other non-profits.

#### Workshop Calendar Listing

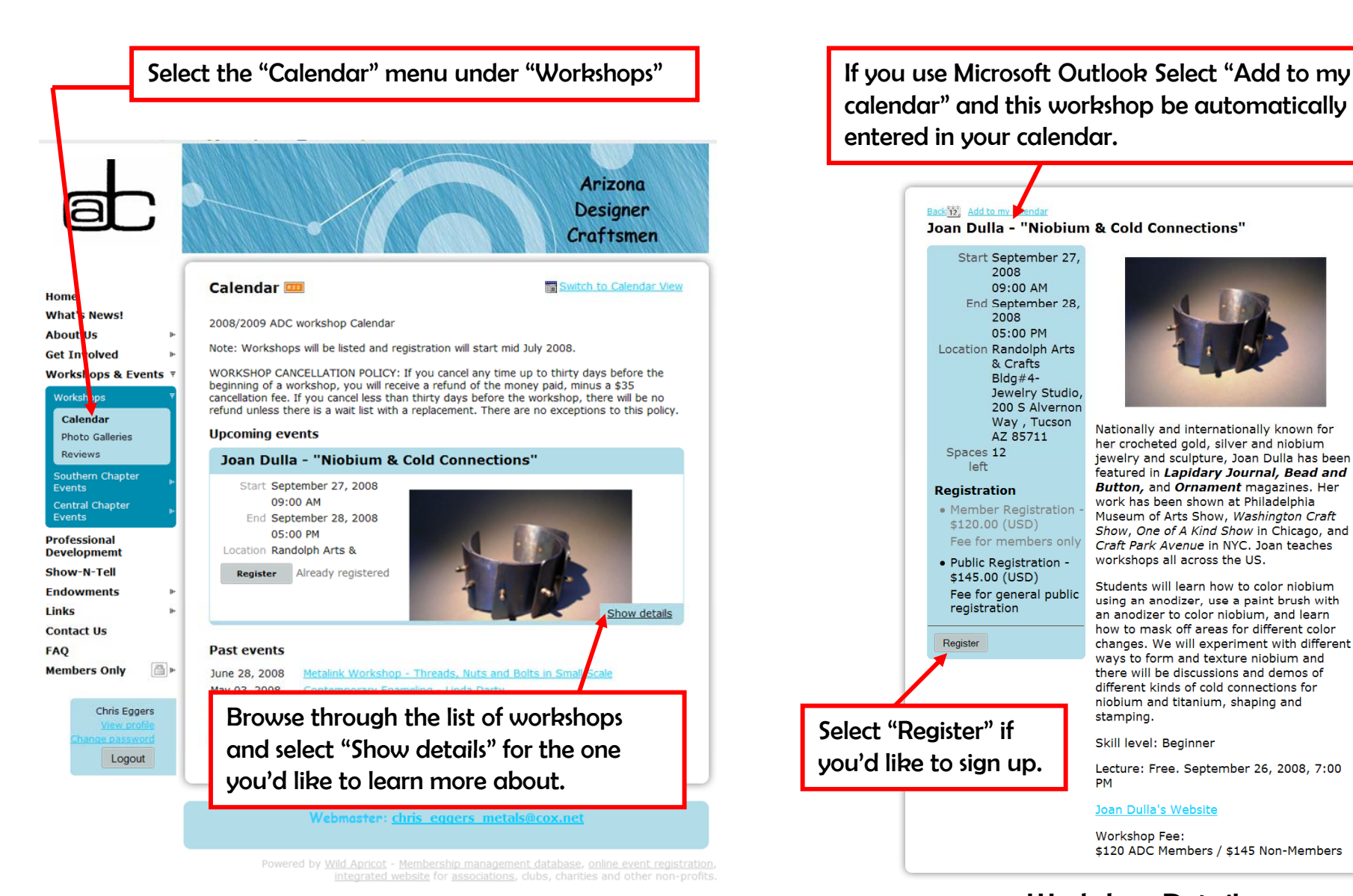

calendar" and this workshop be automatically entered in your calendar.

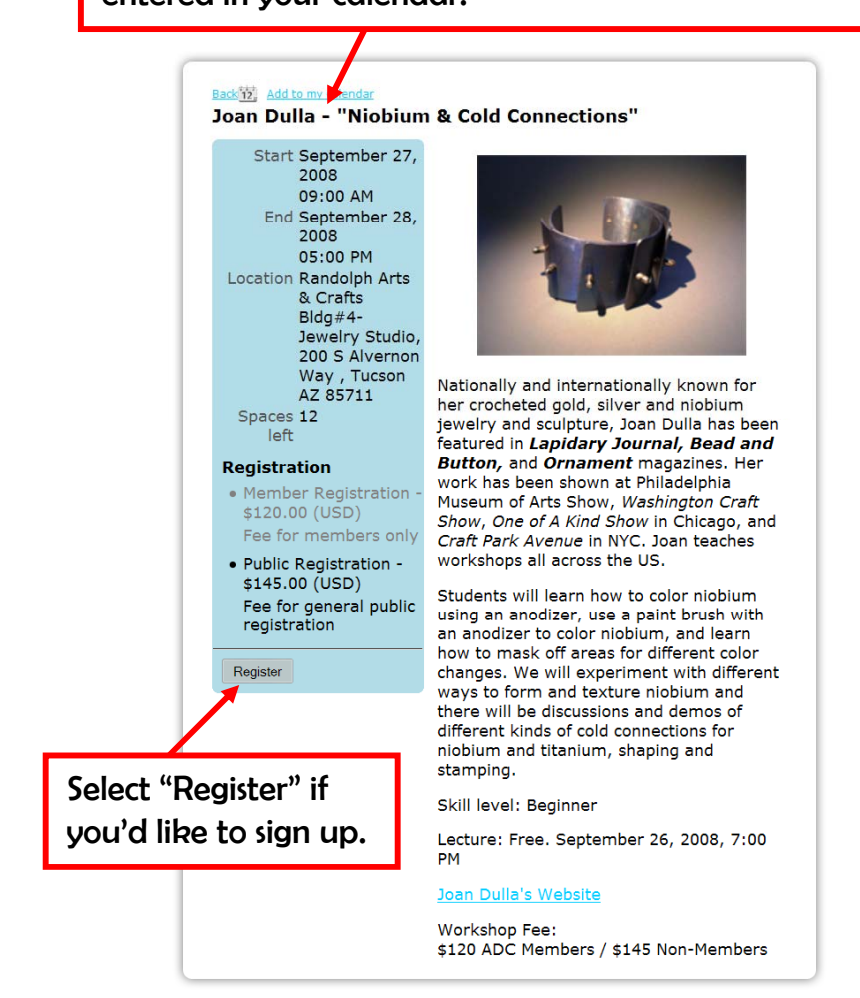

<u>Workshop Details</u>

#### Sign-up

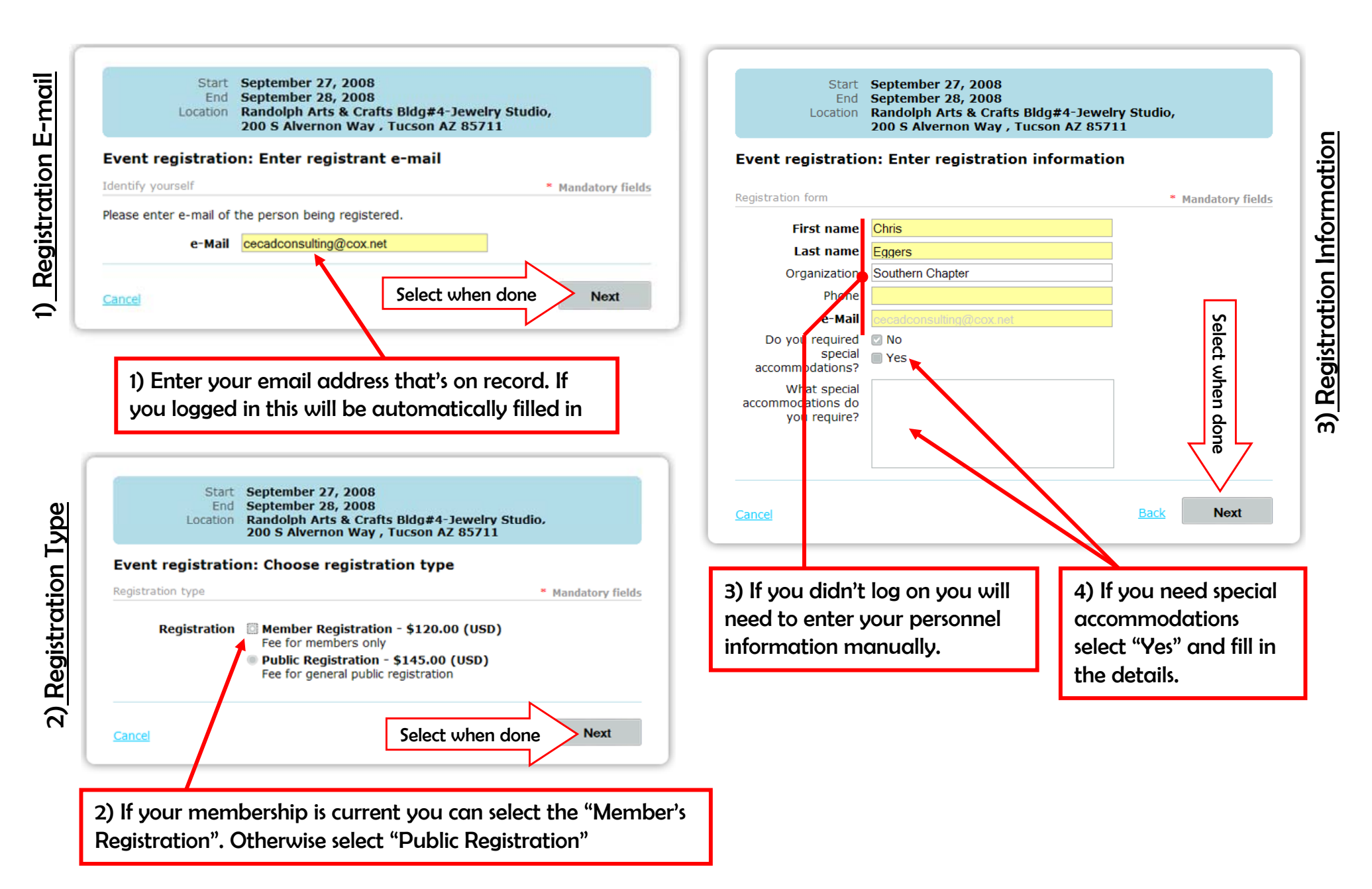

### Payment

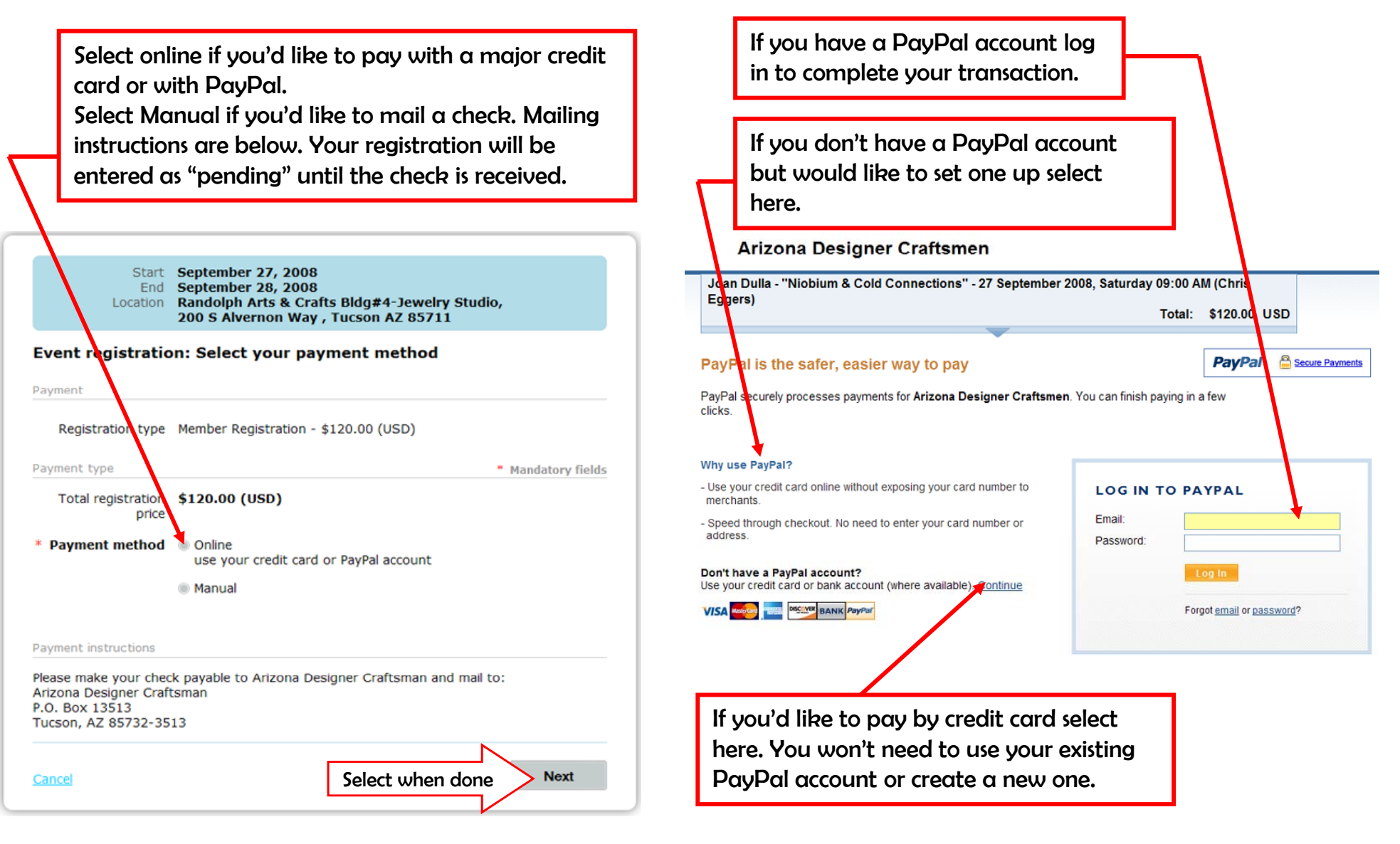

1) Payment Method 2) Credit Card or PayPal payment

## Credit Card Payment

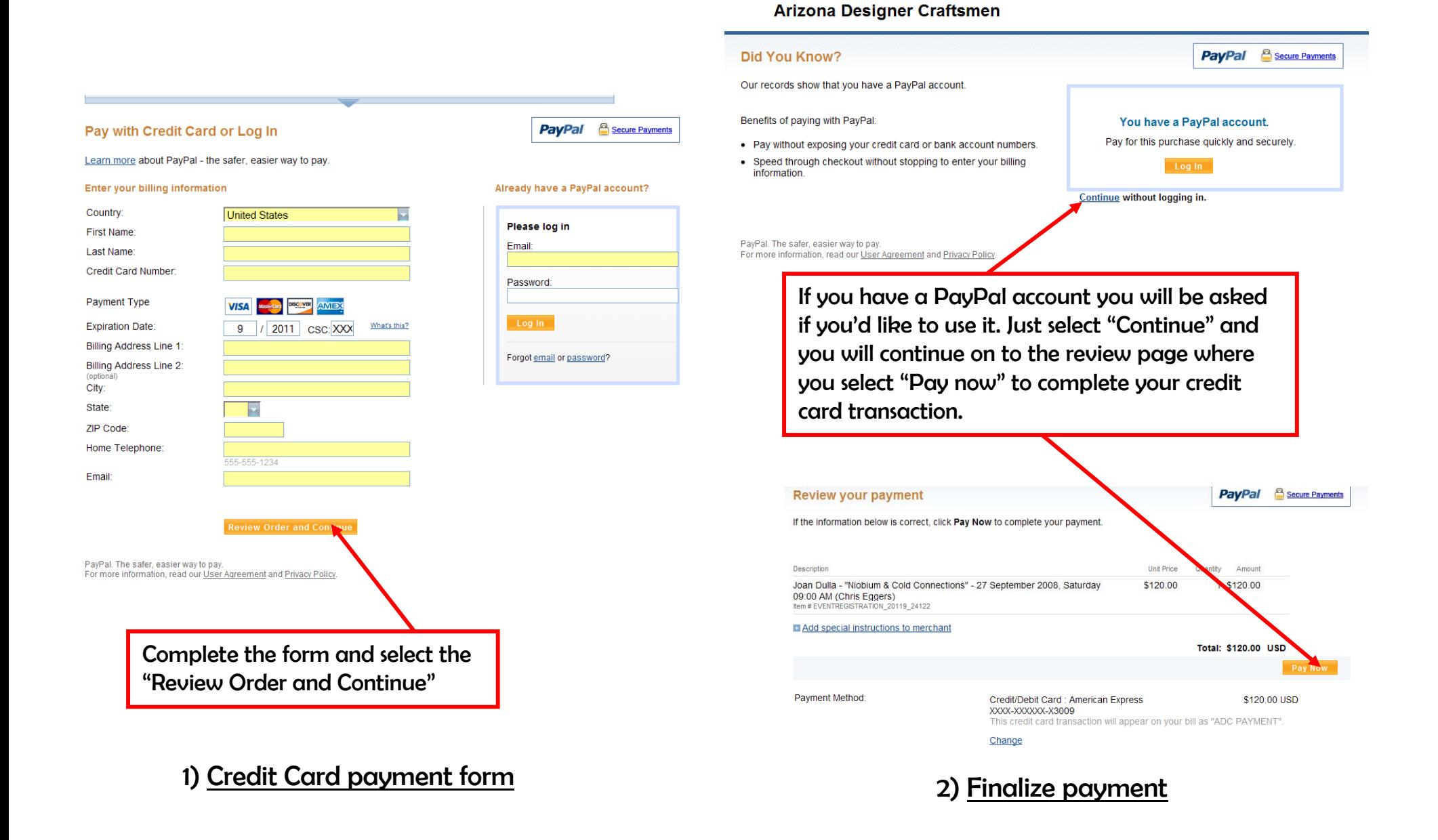